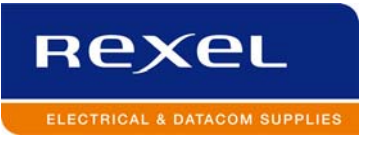

## RexelNOW Web Order Entry

Quick User Guide

**Ver.4 ‐ 7/29/2011**

## **RexeNOW Web Order Entry ‐ Account Registration**

RexelNOW is available to customers of certain Rexel branches. Please contact your local representative, to see if it is available to you.

To register to order from the RexelNOW website, please fill out the form below and return it to your Rexel representative. You will be notified when the setup is complete and you can then access the site to place your orders.

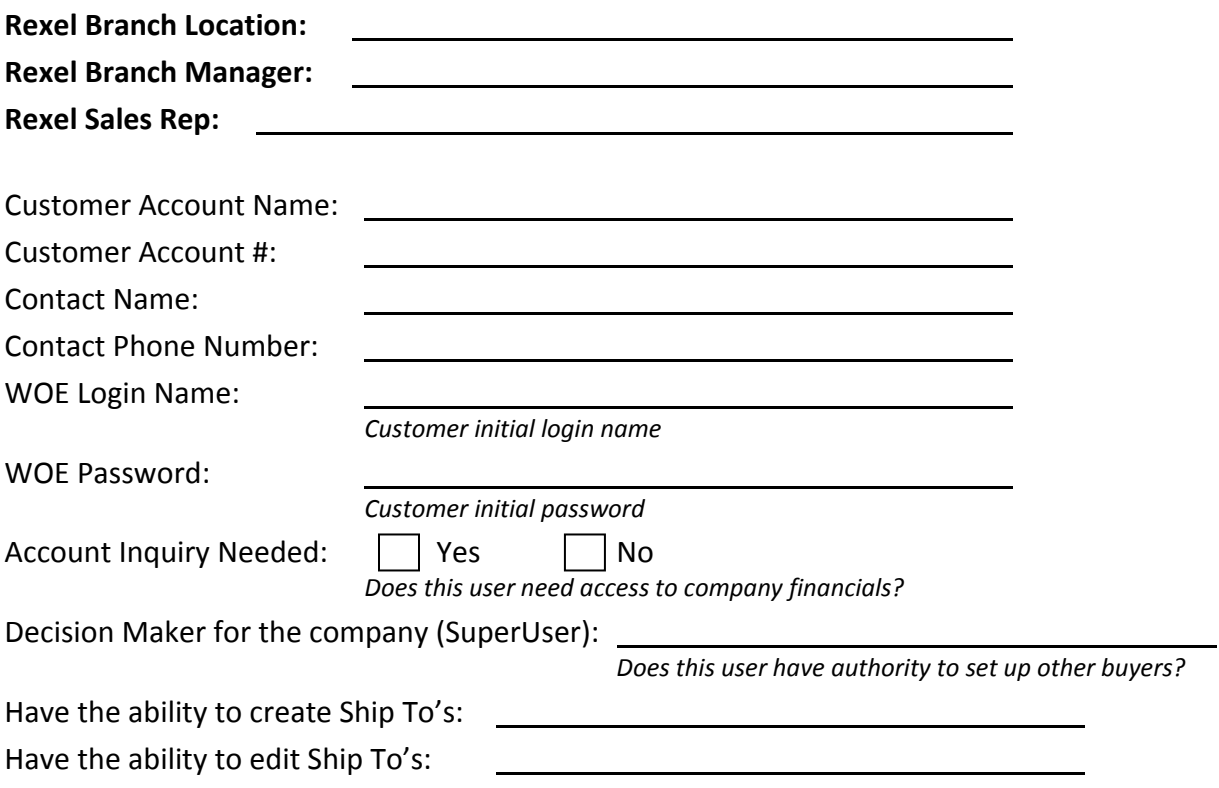

## **User Guide for the RexelNOW Web Order Entry System**

The URL address to access RexelNOW is www.rexelusa.com

Then follow the links under the tab Web Orders > RexelNOW

The below screen should appear for you to enter your login name and password.

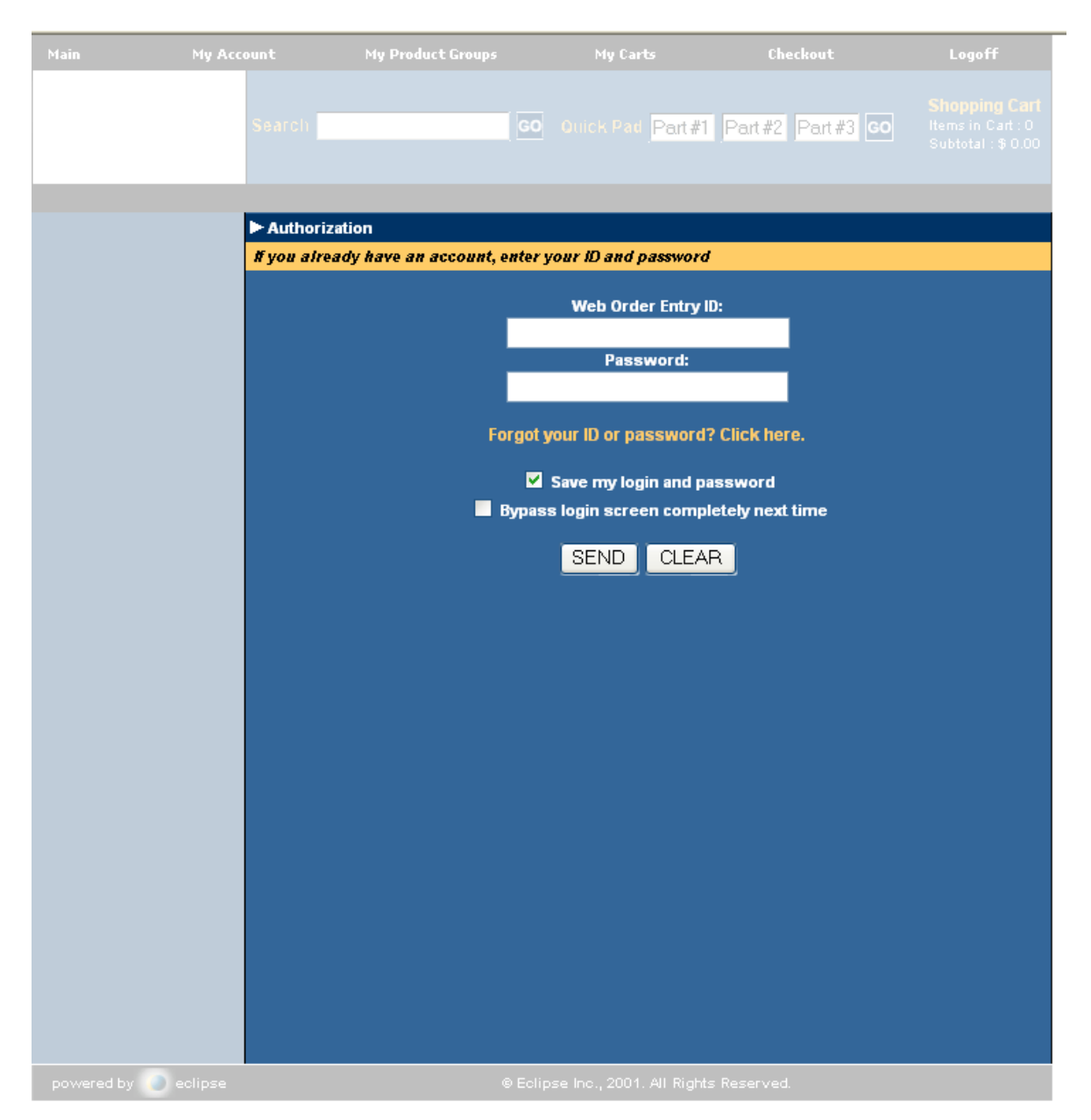

The home or main page is a help screen on how to search for product, add product to your cart and for each of the navigation areas. The top navigation bar has the areas listed that are available for you to use. You can either click on an area or use the drop down menu within the area to access information. Within each area is a help menu that is accessible also.

You may email the "Webmaster" with questions or problems; just click on the Webmaster link at the bottom of the webpage.

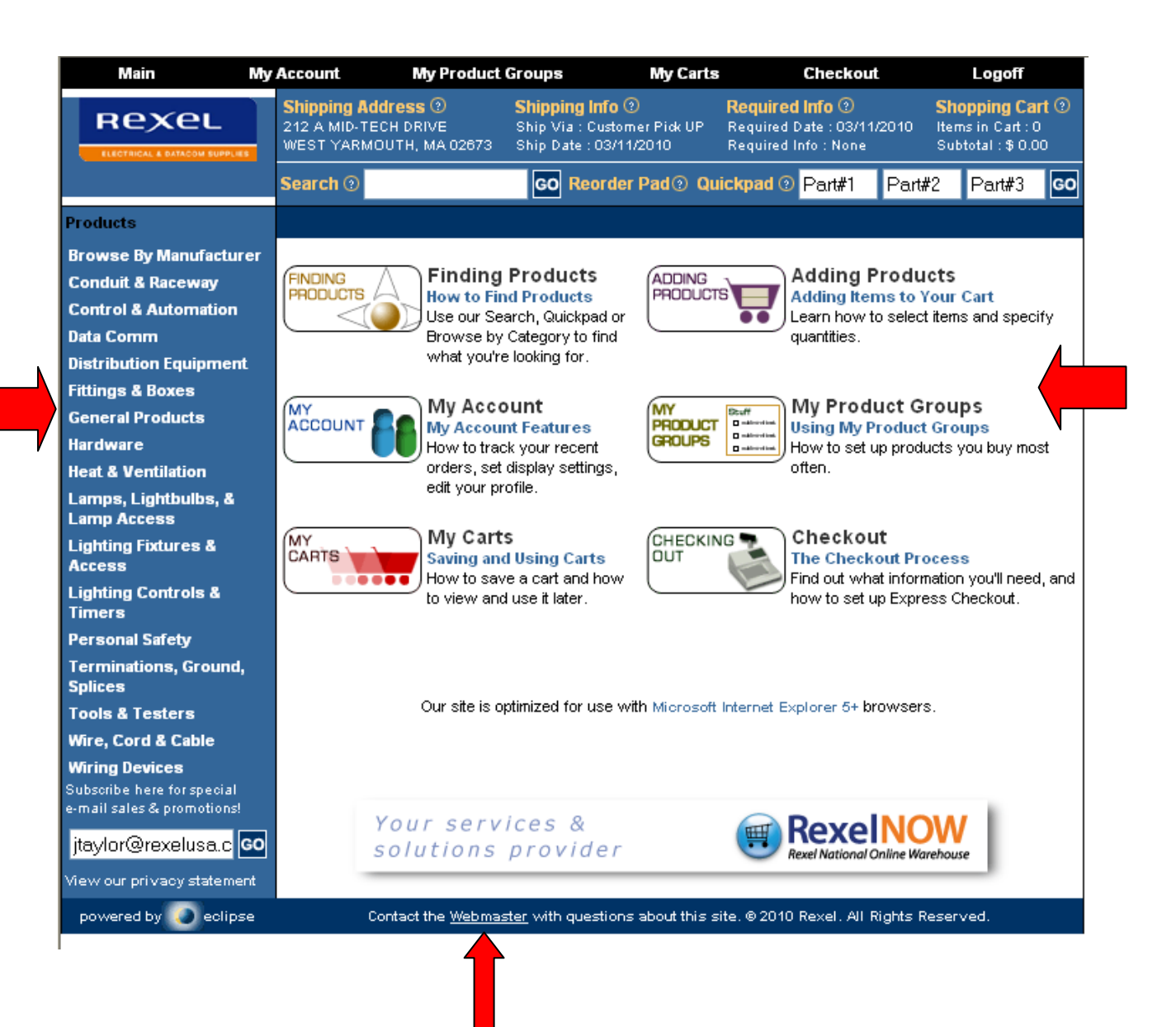

There are several ways to search for product. On the far left hand side of the main page is a search by product type; you can also search for material by manufacturer. You may perform product search in the "search" field by entering any of the following to search for product; product keyword, your customer part number, part of the product description, & product ID number. If too many results display, use the **Narrow your results** search field to enter additional search criteria. For example, enter additional keywords.

The Reorder Pad allows repeat customers to navigate through products purchased in the last 365 days within RexelNOW. To use this feature click on "Reorder Pad" a list of material will appear that you can navigate through till you find the product you want to order.

The Quick Pad gives you the option to either click on "Quick Pad" or enter up to three products in the fields next to the word Quick Pad. When you click on the word "Quick Pad" a page will return for you to enter product by product keyword, your customer part number, part of the product description, & product ID number. You will also have a field for quantity. With the fields next to the word "Quick Pad" you can enter up to three products using the same method above except only a quantity of one will appear for you to place in your shopping cart.

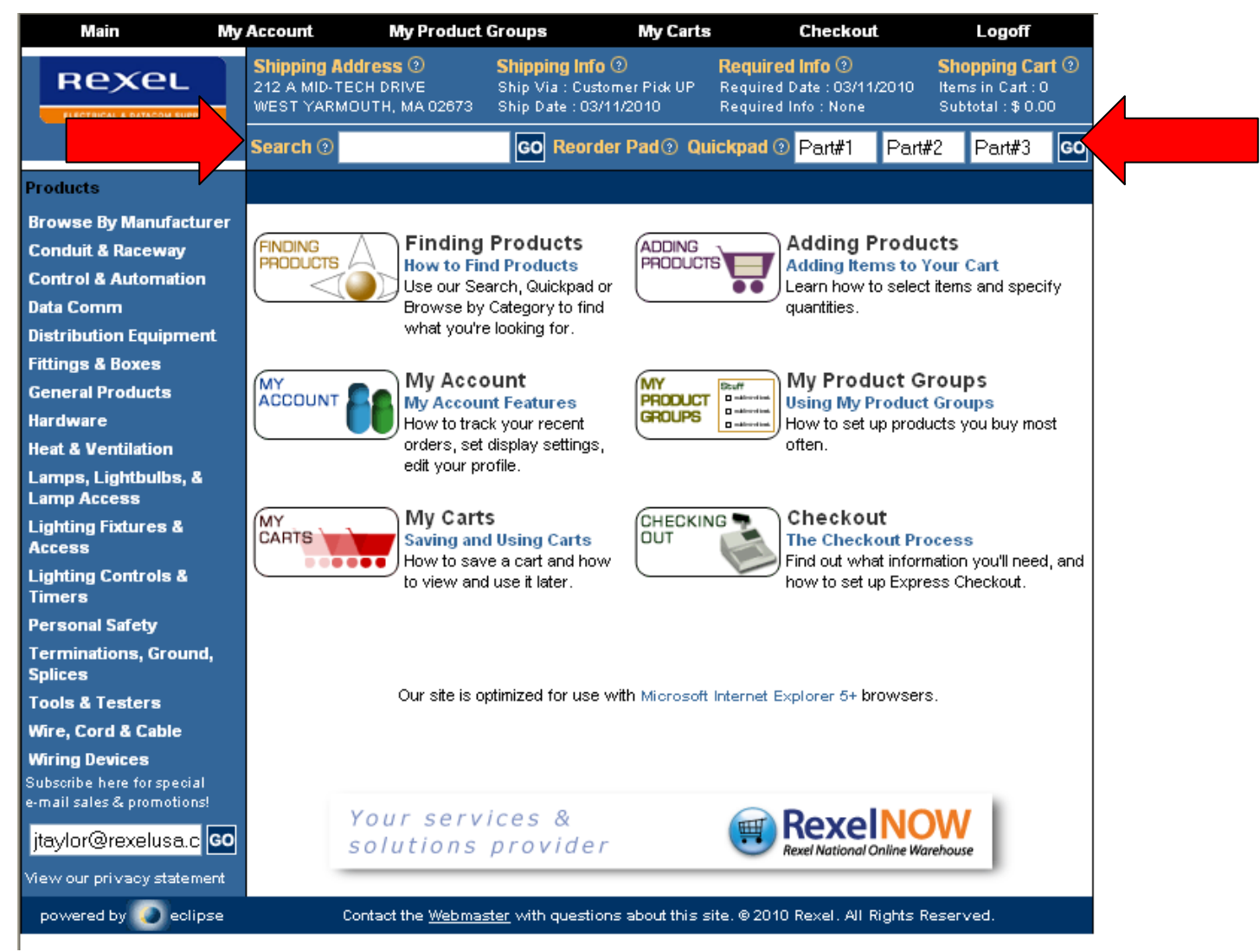

Use the web site to create your own product groups. If you regularly buy certain products, add them into a custom product group to speed your ordering by eliminating repetitive searches. You can also create a product group that contains all the products on a bid.

To create a product group in web commerce:

- From the **My Product Groups** menu, select **Create A New Product Group** to display the My Product Group NEW page.
- Enter the new product group name, and click **Go**.

To add items to a group:

- Search for an item using the above search options OR select a product category from the left side of the page and follow the drill‐down path.
- Once you have found the item(s) that you want to add, select the checkbox(s) and click Add Checked Items to My Product Groups.
- Your selected items will be automatically added once you choose a group.

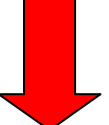

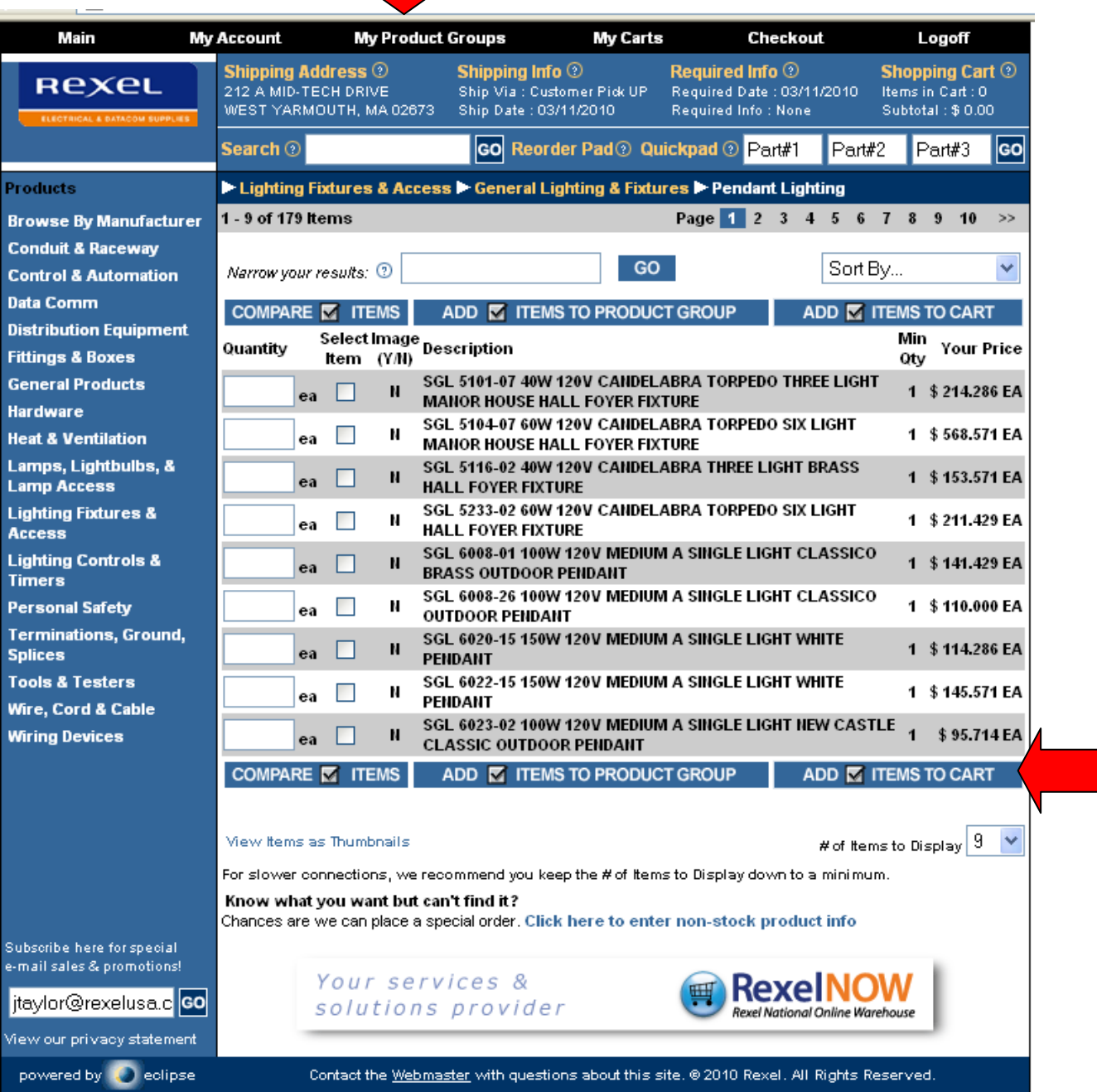

You can also click on any of the products listed on the description field to drill into the item to get availability, or add the item to your product group, or give that product a custom part number.

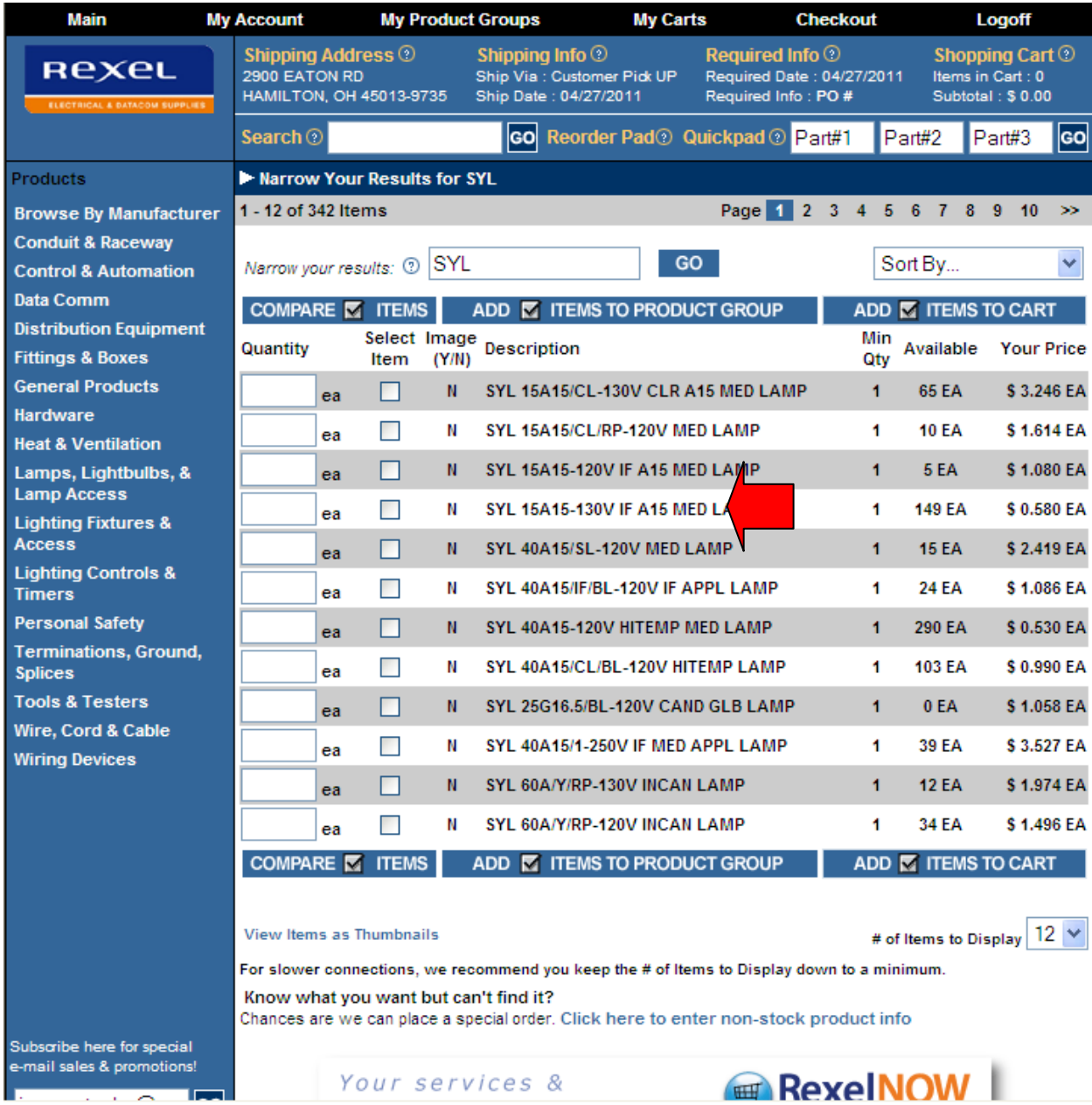

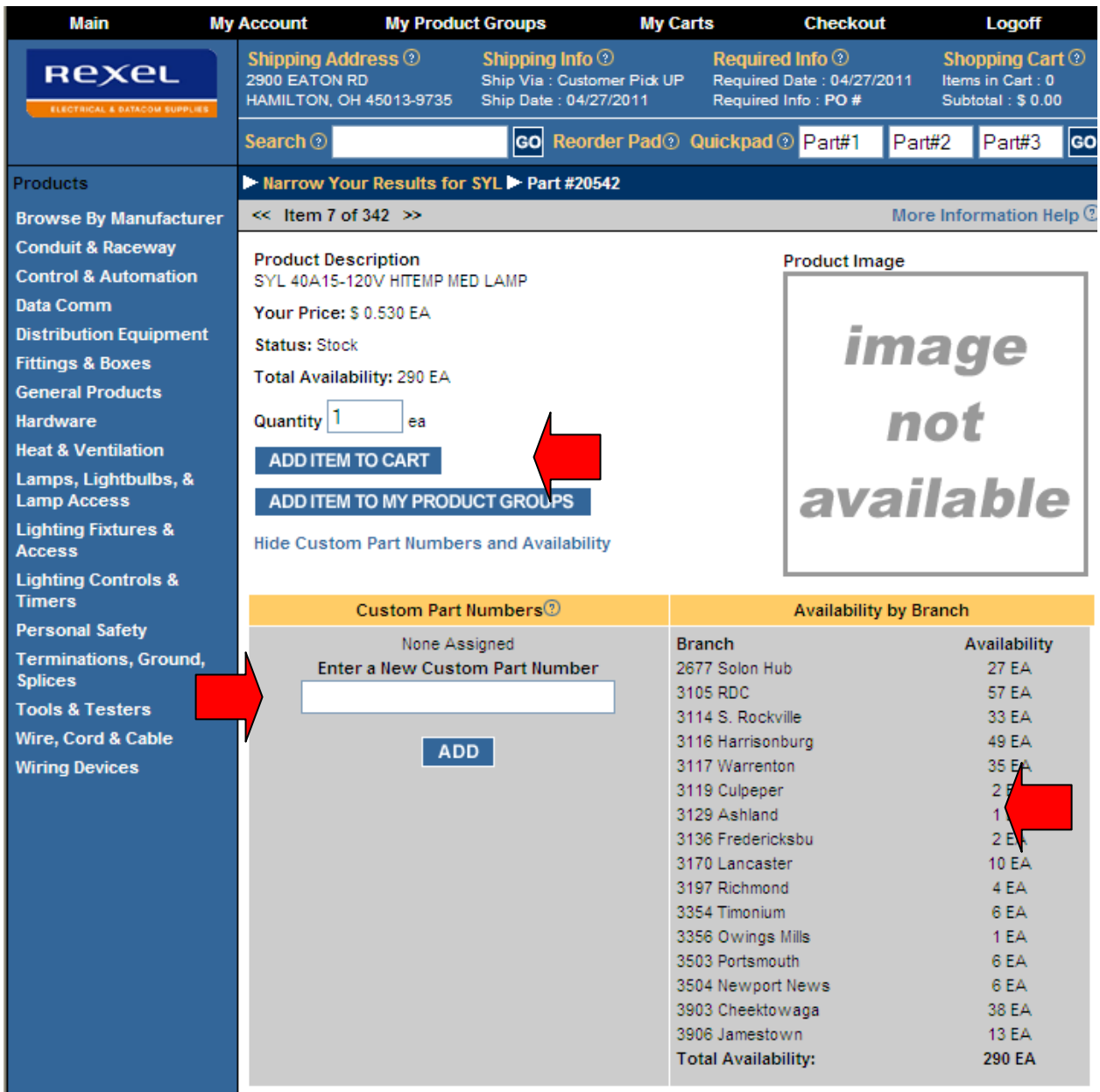

Now that you know how to search or build product groups you can add items to a shopping cart using all of the following ways:

- Using preset product categories.
- Using the Reorder Pad, this is a list of your previous purchases.
- Using your own custom product groups.
- Using the Quickpad to enter product numbers.
- Searching for products using a product number, description, or keyword.

While reviewing the cart contents, you can do any of the following:

- Change an order quantity.
- Remove an item.
- Add more items.
- Proceed to checkout.
- Delete the cart.
- Save the cart.

To view your shopping cart contents:

- From the **Checkout** menu, select **Review Cart**.
- From **My Carts**, click **View Saved Carts** to view and select previously saved shopping carts.
- From **My Carts**, click **View Current Cart** to view the items in your current shopping cart.
- Add an item to your shopping cart.

To change an item's order quantity:

- Display the Review Items in Cart page.
- Enter a new number in the **Qty** field.
- Click **Update**.

To remove an item from your cart:

- Display the Review Items in Cart page.
- Change the item's order **Qty** field to **0**.
- Click **Update**.

You can fill your shopping cart with items, then save the cart to review or check out at a later time.

To save a shopping cart:

From the **My Carts** menu, select **Save Current Cart**.

To retrieve a saved cart:

- From the **My Carts** menu, select **View Saved Carts**.
- A list displays, showing all your saved carts.
- Select a cart and click its **Go** button.

You can delete a saved shopping cart.

- From the **My Carts** menu, select **View Saved Carts**.
- A list displays, showing all your saved carts.
- Inspect the carts carefully to ensure you are not deleting a cart you need.
- Click the **Select Cart** check box next to each cart you want to delete.
- Click **Delete Selected Carts** at the bottom of the page to remove the shopping carts.

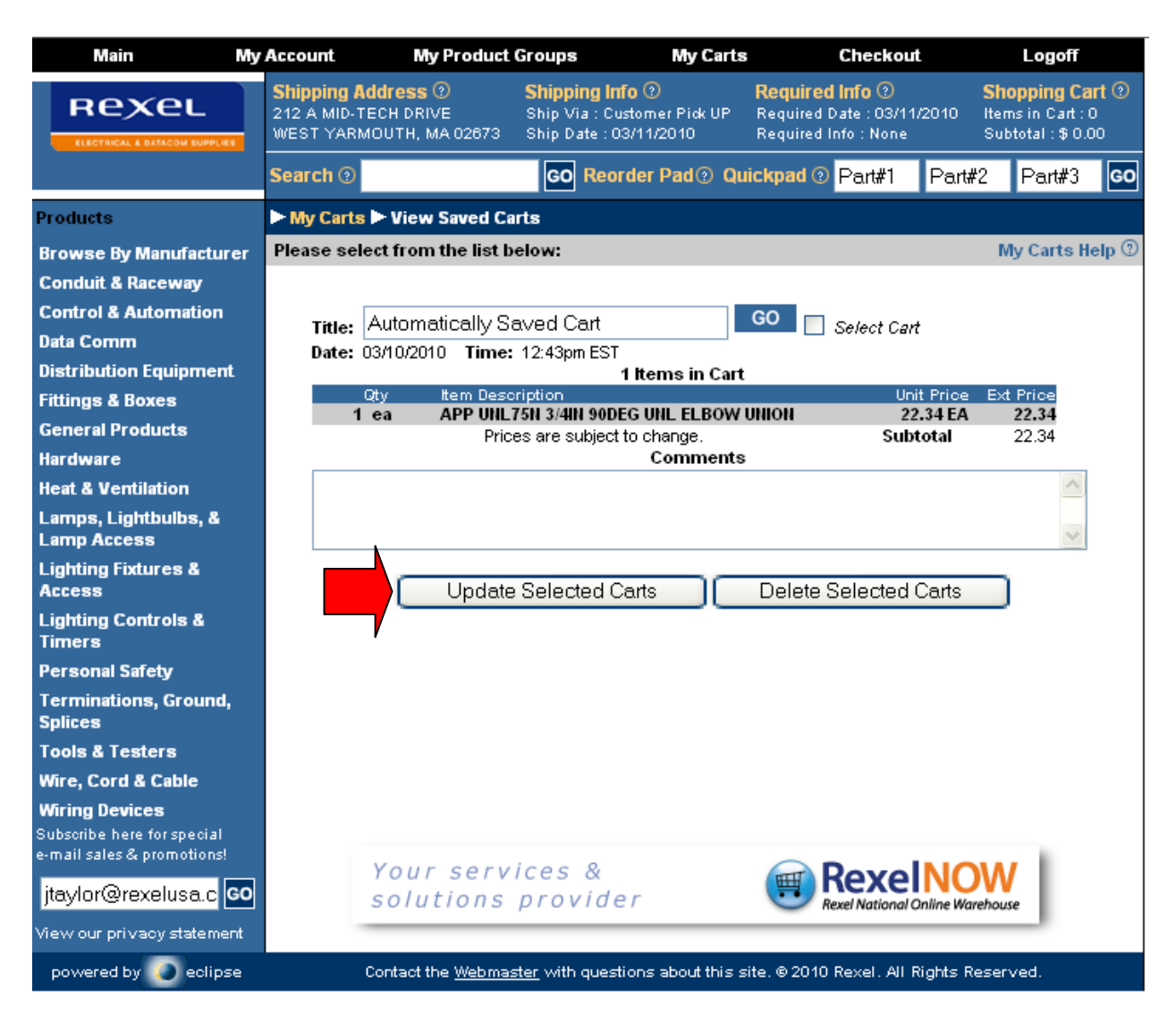

When the order is complete its time to submit your order. On the Cart page at the bottom are two buttons: **Standard Checkout** and **Express Checkout. Please do not use Express Checkout** this feature uses information from your last web order automatically. Within Standard Checkout a page will appear with a list of fields for information that will be needed to process your order correctly.

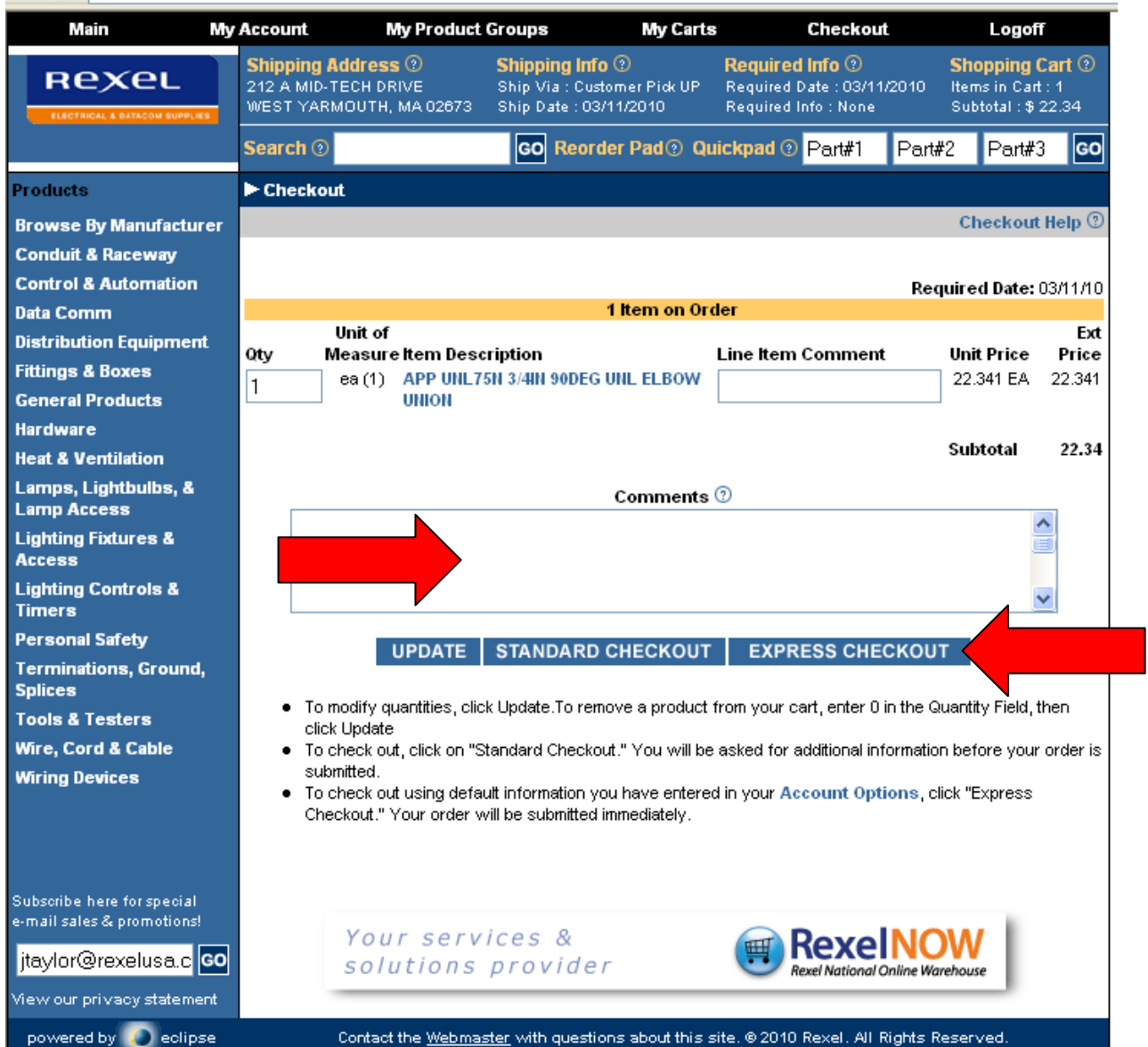

Any testing is within our **production** environment!! If you **do not** want an order to be processed for shipment; you MUST add a statement in the Comments section that this is a TEST CART ONLY – DO NOT PROCESS.

For questions or troubleshooting issues, please email the "Webmaster" or contact your Rexel representative.